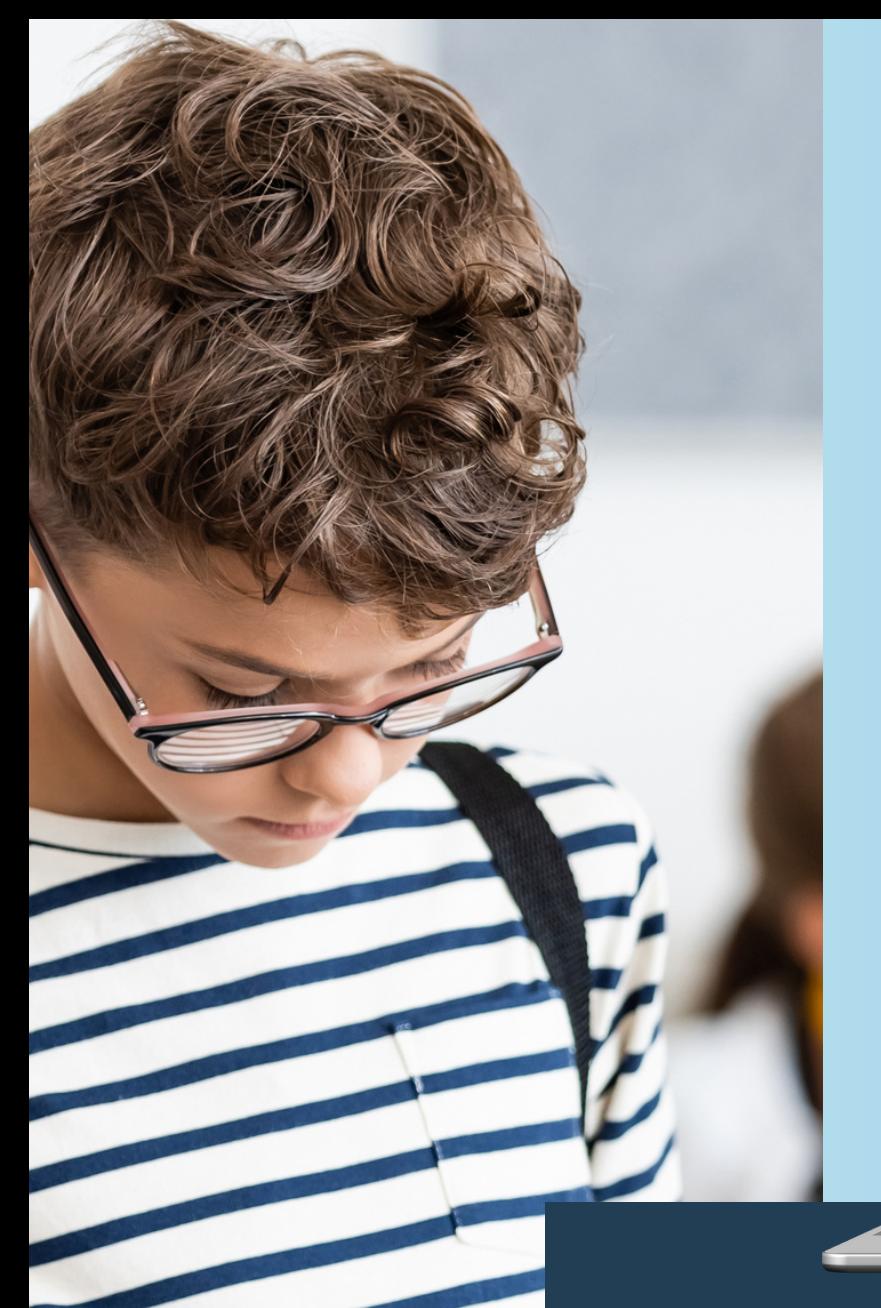

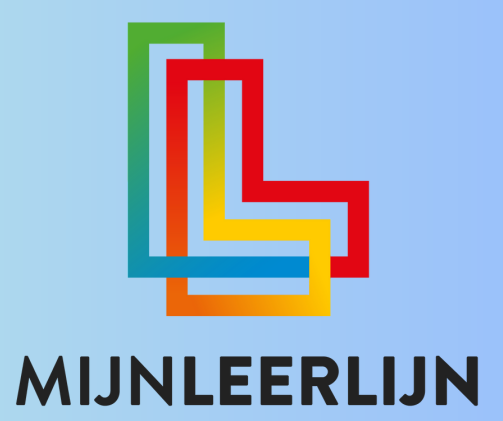

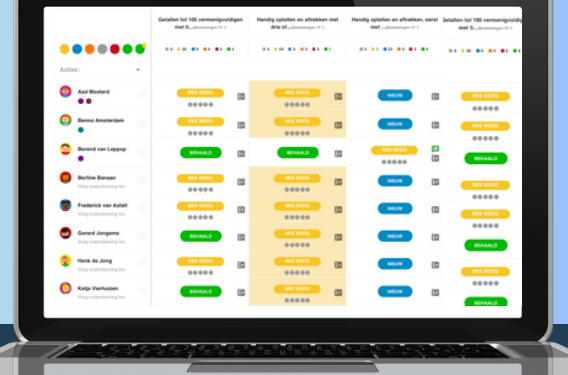

# **Starten met MijnLeerlijn Methode Analyse**

**© MIJNLEERLIJN B.V. 2023 NIETS UIT DEZE UITGAVE MAG WORDEN VERVEELVOUDIGD EN/OF OPENBAAR GEMAAKT WORDEN DOOR MIDDEL VAN DRUK, FOTOKOPIE, MICROFILM OF OP WELKE ANDERE WIJZE DAN OOK, ZONDER VOORAFGAANDE TOESTEMMING VAN MIJNLEERLIJN B.V.**

### **Inhoud**

#### Volg de pagina's/route om te starten met MijnLeerlijn

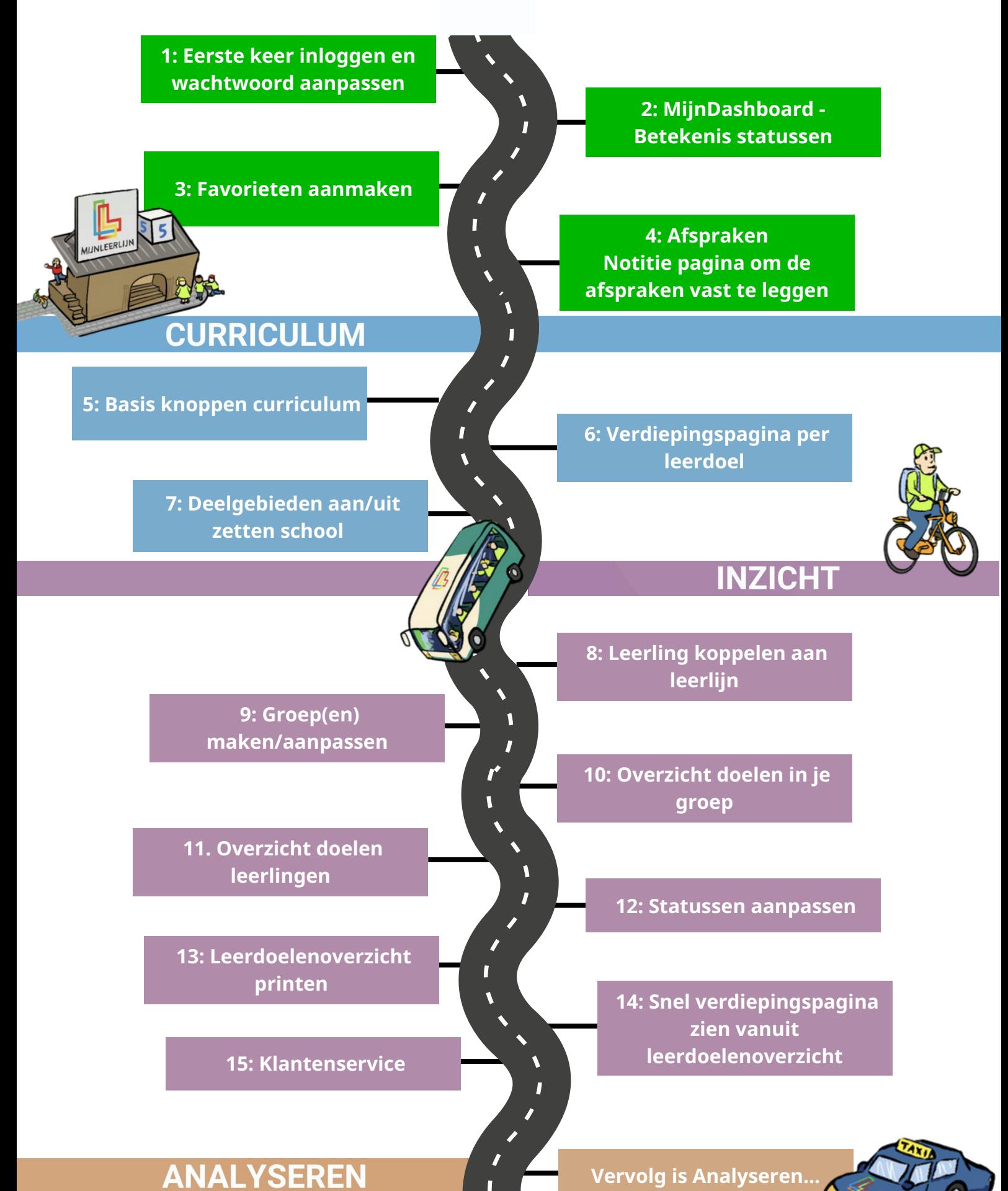

### **Nieuw account / wachtwoord vergeten**

#### Wanneer er een nieuw account is aangemaakt wordt er een e-mail verzonden (controleer ook SPAM-map)

 $\Box \; \; \dot{\mathbb{R}}$  MijnLeerlijn

Account MijnLeerlijn - Uw wachtwoord voor MijnLeerlijn Beste Lars Leer, Er is een account voor u aangemaakt bij MijnLeerlijn. Uw wachtwo

#### Deze e-mail bevat het wachtwoord en de unieke link van de school om direct in te loggen

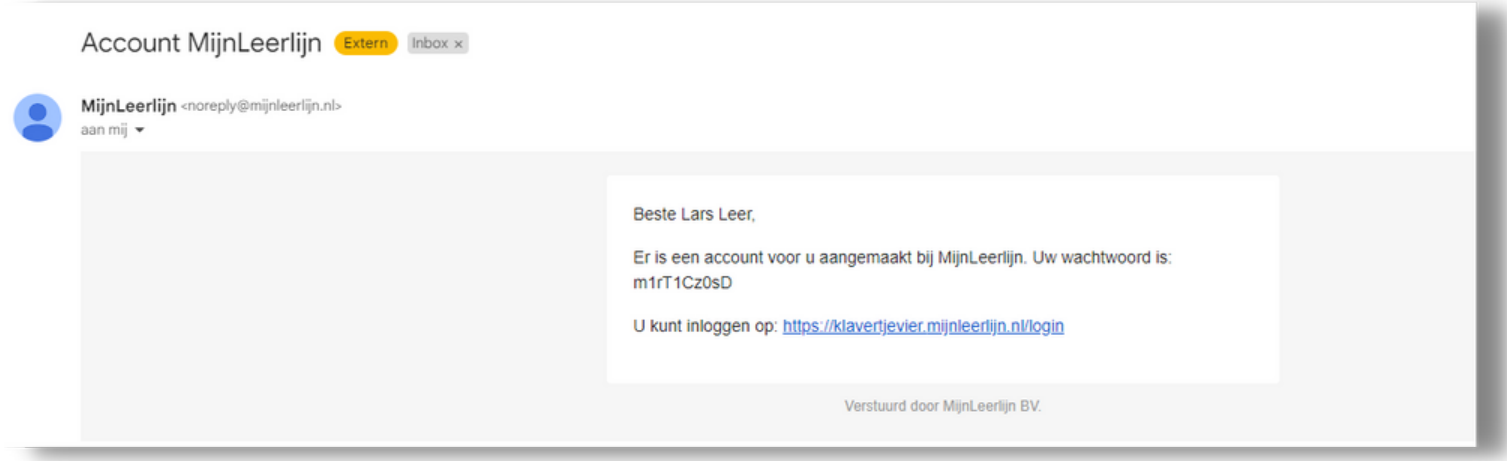

Wanneer het wachtwoord niet (meer) bekend is kan er een nieuw wachtwoord aangevraagd worden..

- Ga naar de MijnLeerlijn omgeving van de school (let op dat deze klopt, want er komt altijd een inlogscherm! i.v.m. de beveiliging)
- Klik op **WACHTWOORD VERGETEN?**
- Vul het e-mailadres in
- In de e-mail (controleer ook SPAM) zit een link om een nieuw wachtwoord aan te maken.

Profiel

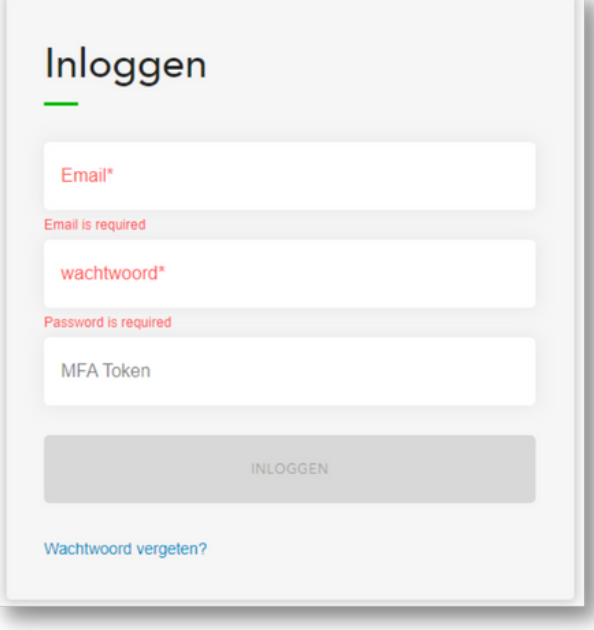

#### **Het aanpassen van je wachtwoord:**

- Ga links in het menu naar leerkrachten
- Klik op je eigen naam
- Klik op het potloodje

- Scroll naar beneden
- Vul twee keer hetzelfde wachtwoord in
- Scroll naar boven en sla je wacht woord op

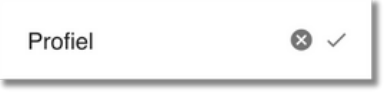

## **MijnDashboard - Statussen**

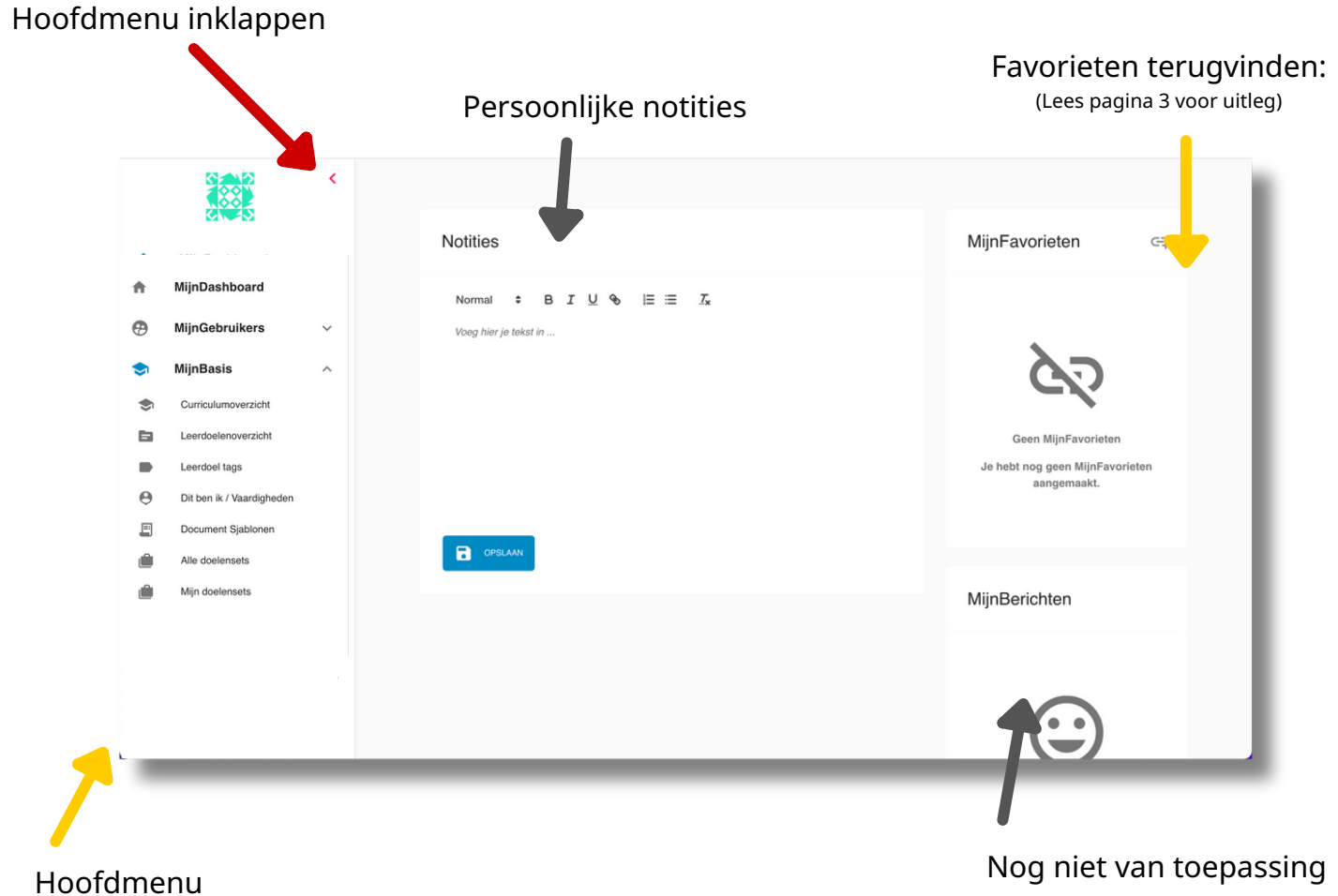

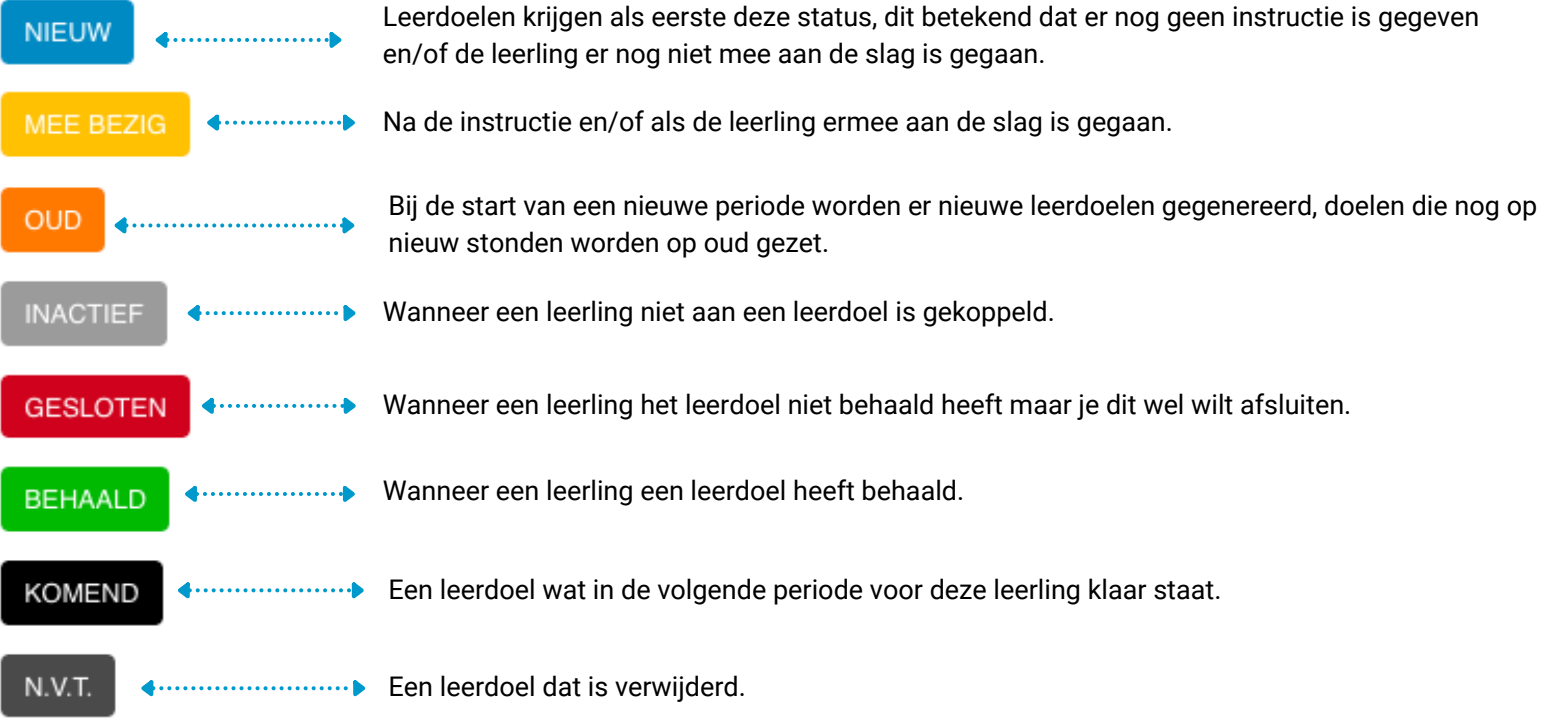

### **Favorieten aanmaken**

Op elke pagina staat dit teken. Klik hierop om een favoriet aan te maken.

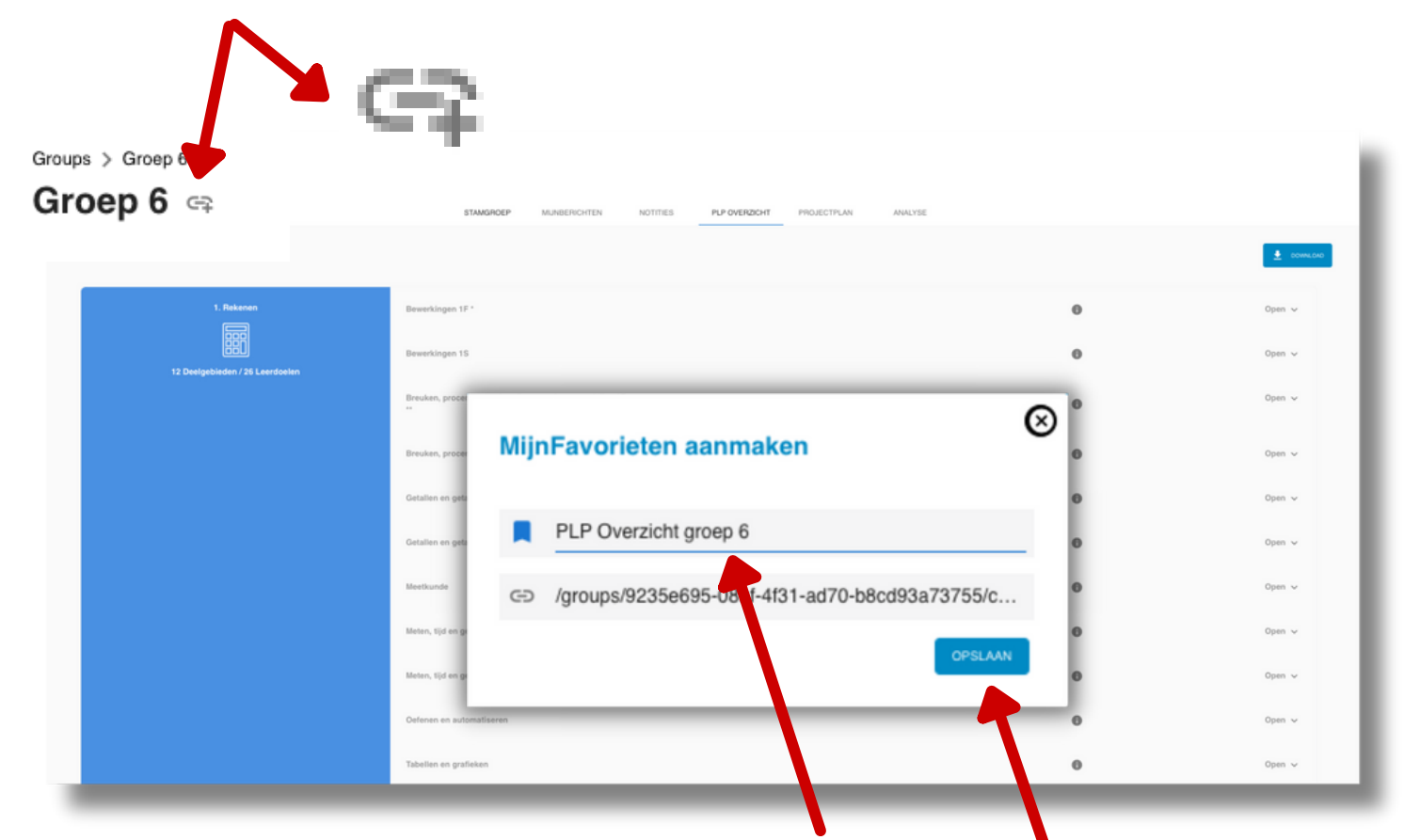

#### Verzin een **NAAM** en klik op **OPSLAAN**

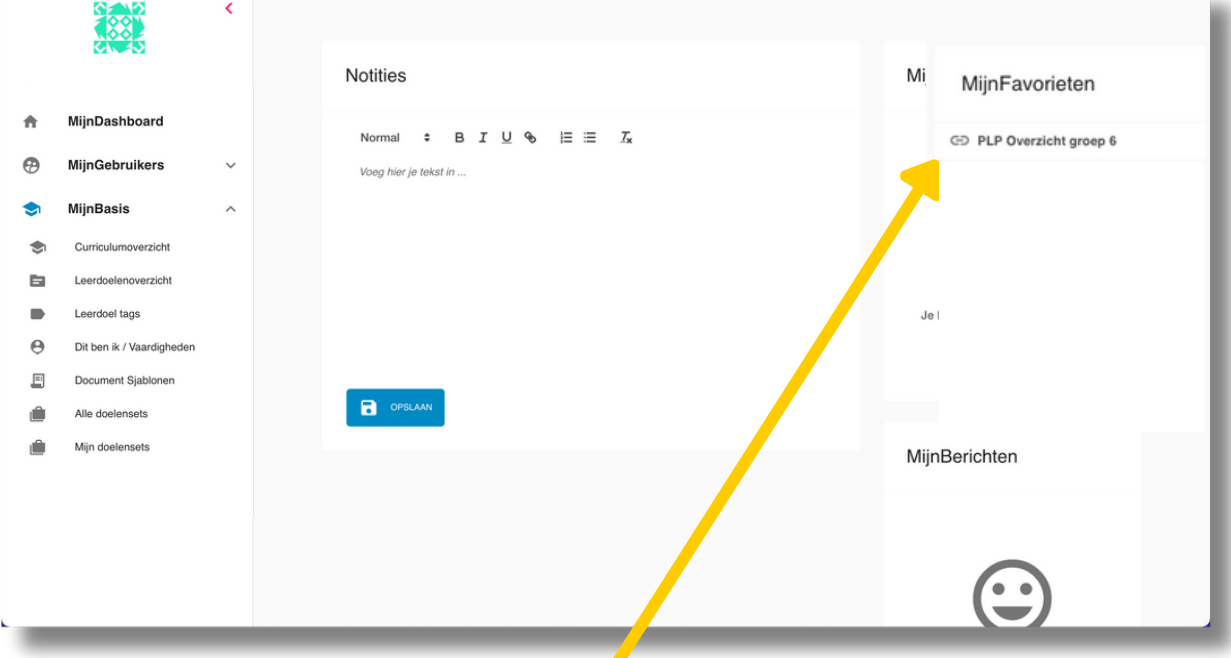

Je aangemaakte favoriet zie je bij **MIJNFAVORIETEN.** Je kunt nu rechtstreeks naar deze pagina.

# **Afspraken....**

Volg dit stappenplan gedurende de eerste periode:

- Stap 1: Leerlingen koppelen aan het curriculum
- Stap 2: Zodra een les is aangeboden het leerdoel op "Mee bezig" zetten bij de leerling/groep  $\bullet$
- Stap 3: Wanneer het leerdoel getoetst wordt dan geef je hem een tag in het curriculum
- Stap 4: Wanneer een leerdoel is behaald pas je dit aan voor de leerling/groep  $\bullet$

Wanneer er extra afspraken zijn gemaakt noteer deze dan hieronder:

### **CURRICULUM INZICHT**

# **Curriculum| basis**

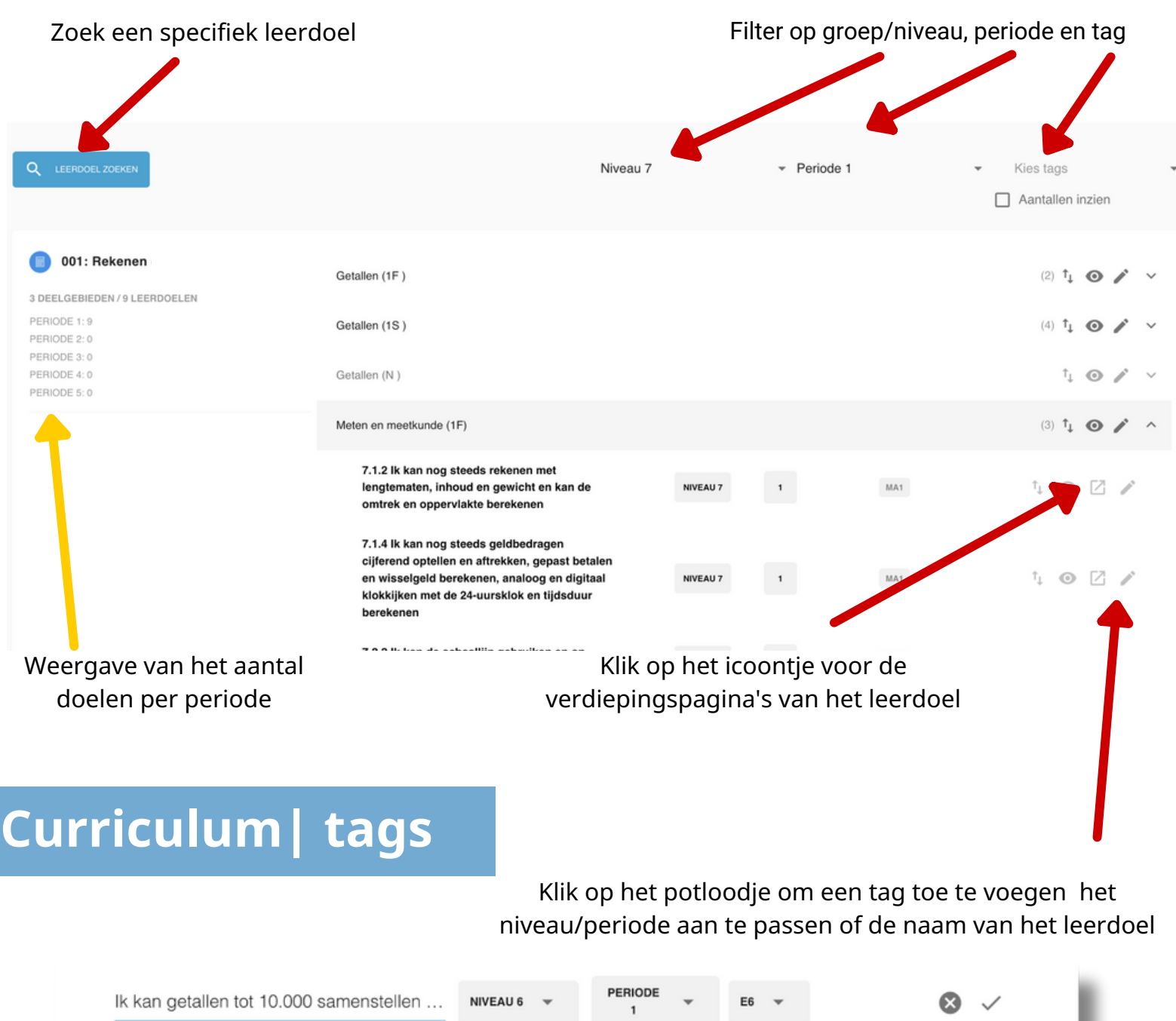

Iedereen kan nieuwe tags toevoegen. Je kan het curriculum dan makkelijk filteren op deze tags. **MA1** - Methode Aangeboden Blok 1

**MT1** - Methode Toetst Blok 1

Tip: Wanneer de je LVS hebt afgenomen en je weet of dit doel is getoetst, zet er dan een M/E tag met het jaar erbij.

**M/E toets** - Zo zie je op welke M of E toets dit leerdoel aanbod komt

CURRICULUM

Zorg dat je de toets tags altijd bijhoudt. Niet iedere doel komt op een toets voor!

### **Curriculum| verdiepingspagina**

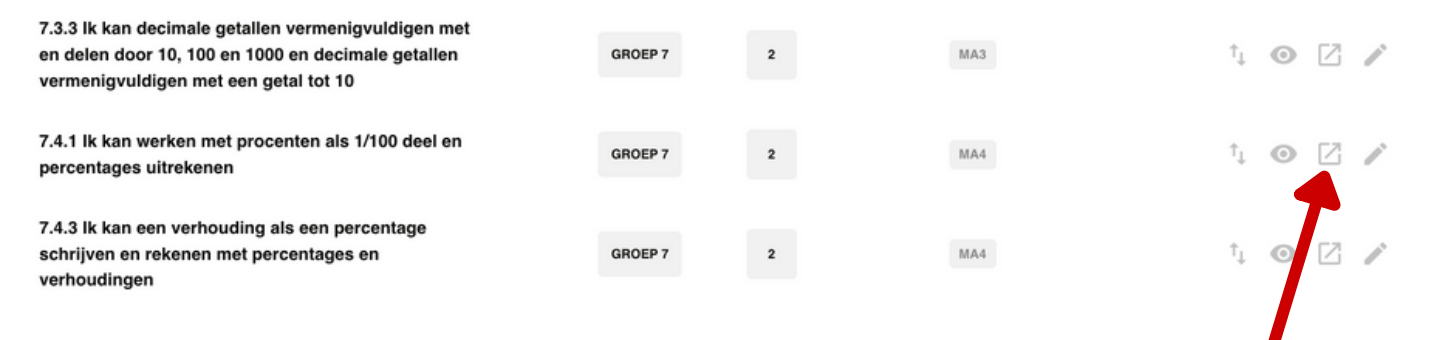

Maak afspraken als je extra informatie gaat invullen, zodat het schoolbreed hetzelfde is. En noteer deze afspraken op pa

CURRICULUM

Klik op het icoontje voor de verdiepingspagina's van het leerdoel Hier staat de verwijzing naar de methode ingevuld en kan je deze aanvullen/aanpassen.

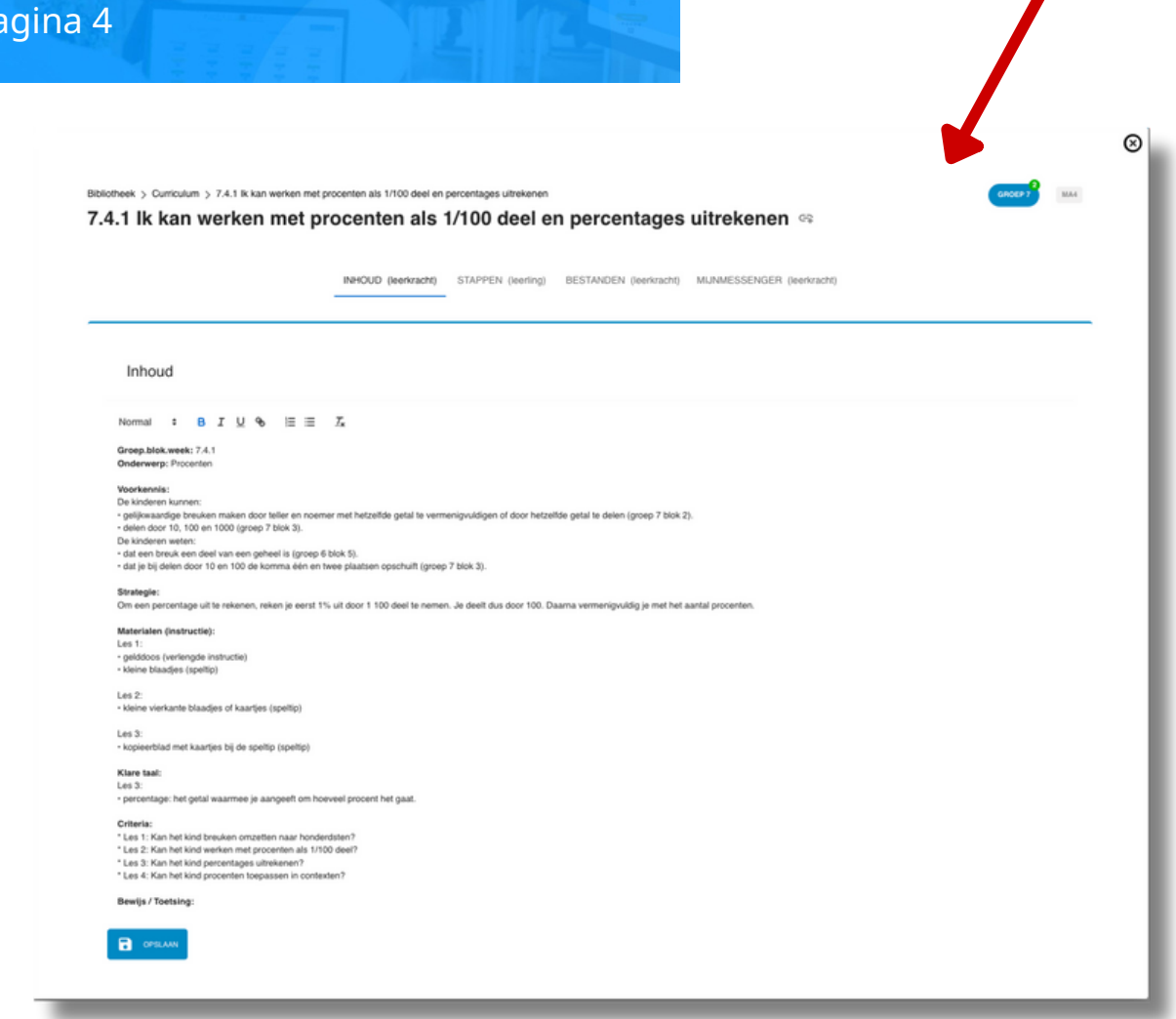

### **Curriculum| aan/uitzetten**

Een **beheerdersaccount** heeft de mogelijkheid om **op schoolniveau** hoofd- en deelgebieden in of uit te schakelen. Dit is van invloed op het automatisch koppelen van de leerdoelen aan leerlingen. Hoofd- of deelgebieden die zijn uitgeschakeld zijn lichtgrijs van kleur.

- Schakel een geheel hoofdgebied in of uit met MEENEMEN IN PLP
- Schakel een deelgebied in of uit met  $\bigcap$  of achter het deelgebied

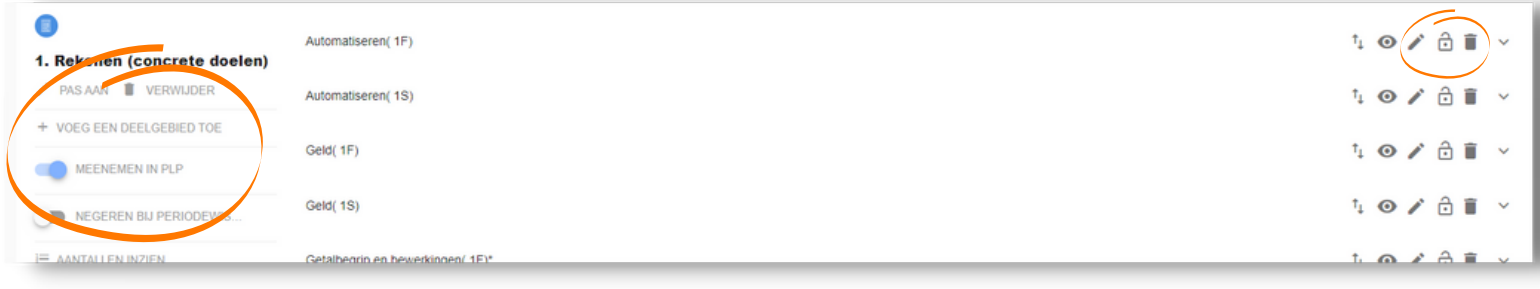

# **Inzicht| | leerling koppelen aan leerlijn**

Een **leerkracht** heeft de mogelijkheid om **per leerling** deelgebieden in of uit te schakelen. Je vindt bij iedere leerling het onderdeel MijnLeerlijn. De instellingen zijn van invloed op het automatisch koppelen van de leerdoelen aan de leerling en dus de plek op de leerlijn. Hoofd- of deelgebieden die zijn uitgeschakeld zijn lichtgrijs van kleur. Hiermee kan de instelling op schoolniveau overruled worden.

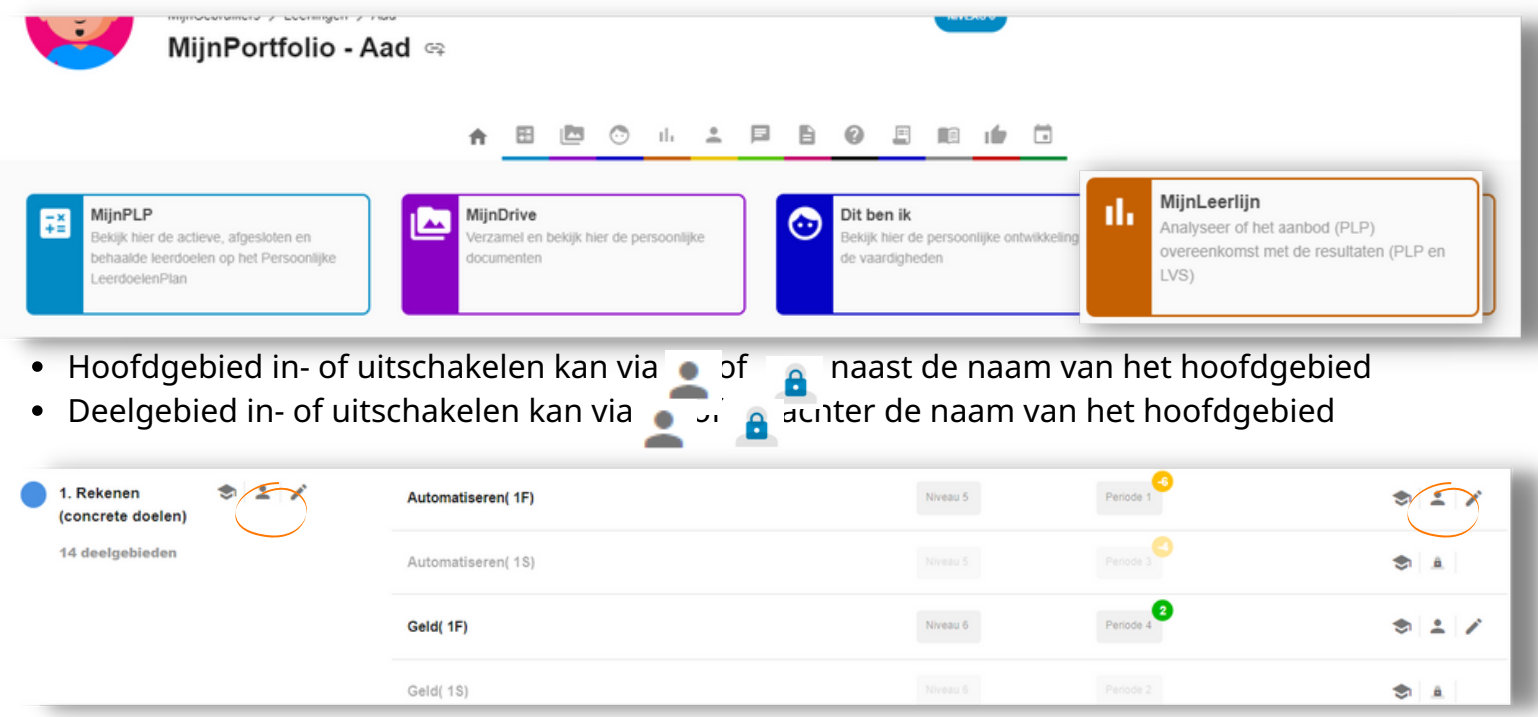

Wanneer een leerling voorloopt of achterloopt op de leerlijn dan wordt dit aangegeven met een getal (aantal periodes) en een kleur (achter) en (voor). Dit is altijd ten opzichte van het hoofdniveau (cq jaargroep)

## **Inzicht| | leerling koppelen aan leerlijn**

Iedere leerling wordt standaard gekoppeld aan de leerlijn(en). In basis is dit gelijk aan de jaargroep van het kind. De leerkracht kan bepalen of een leerling wel / geen leerdoelen krijgt (automatisch) uit een bepaald hoofd- of deelgebied.

Dit wordt als basis ingezet bij een koppeling aan de referentienivaus. In basis is het zo dat een leerling enkel gekoppeld moet zijn aan hoofd- en/of deelgebieden die passen bij de zone van naaste ontwikkeling.

Een leerling kan niet aan zowel de 1F als de 1S lijn zijn gekoppeld. Bepaald dus per leerling op welke lijn hij zit en zet de andere lijn uit.

Voor het aanpassen van de leerlijn:

- 1.Ga naar de omgeving **MijnLeerlijn** bij de leerling
- 2. Klik op  $\blacksquare$  of  $\blacksquare$  om een hoofdgebied (alle deelgebieden) of deelgebied in- of uit te schakelen.

Let op: de instellingen zijn **pas** van toepassing bij de eerstvolgende periodewissel. De leerdoelen die op een Persoonlijk LeerdoelenPlan staan worden niet automatisch gewijzigd.

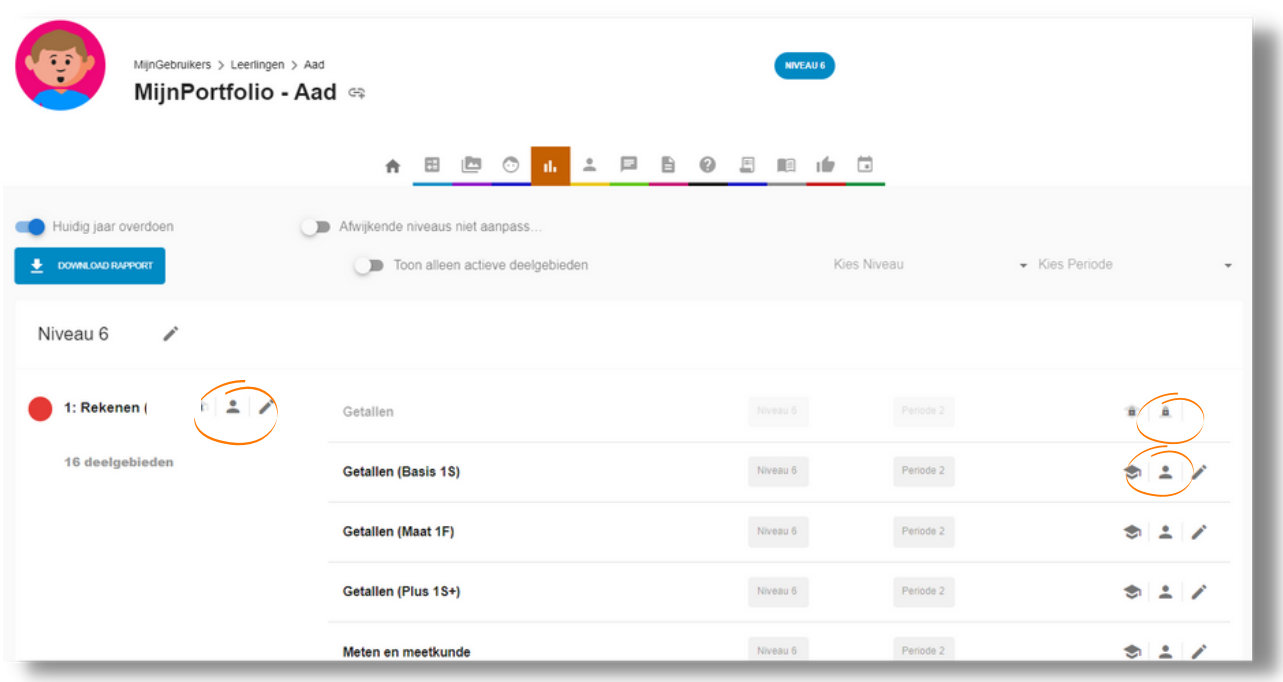

**IZICHT** 

Zet voor iedere leerling vanaf groep 6 de 1F of 1S leerlijn uit. Maak afspraken wanneer je de 1S uit zet, doe dit niet zomaar!

# **Inzicht| | groepen maken**

**EVALUATE CONTRACTER ISLES**<br> **EVALUATE CONTRACTER** Je kan zelf groepen aanmaken in de schoolomgeving. Deze groepen zijn toegankelijk voor en te gebruiken door alle leerkrachten.

Bij het aanmaken kan de leerkracht ervoor kiezen om de groep toe te voegen aan MijnGroepen door zichzelf en/of een collega toe te voegen bij LERAREN.

- 1.Ga naar Alle Groepen (of Mijn Groepen)
- 2.klik op MIJNGROEP TOEVOEGEN
- 3. Geef de groep een naam, kies het Groepstype en koppel de leerkracht(en) aan de groep
- 4.Selecteer de leerlingen die je wil toevoegen aan de groep (of sla over om een hele groep toe te voegen)
- 5.Selecteer de Groep(en) die je wil toevoegen (kan ook overgeslagen worden)
- 6.Controleer de gegevens en klik op volgende. De groep is aangemaakt.

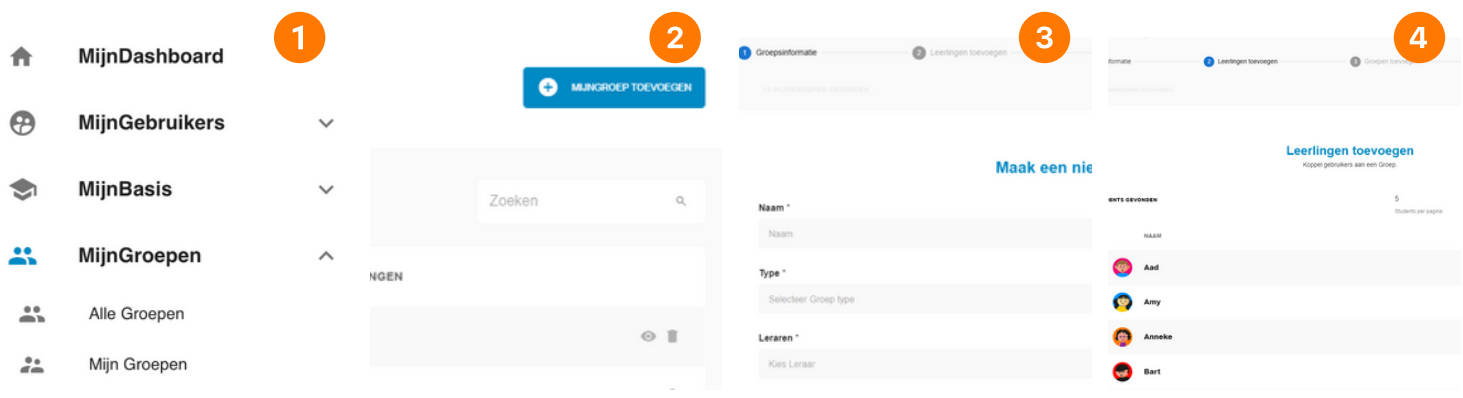

De samenstelling van een groep kan gewijzigd worden (uitgezonderd de Parnassys-groepen).

- 1.Selecteer de desbetreffende groep en ga naar GroepsProfiel
- 2. Klik op VOEG LERAREN TOE of LEERLINGEN TOEVOEGEN
- Klik op achter de leerling of leerkracht om deze **uit de groep** te verwijderen 3.

### **LET OP BIJ PARNASSYS KOPPELING**

Wanneer je een parnassys koppeling hebt dan worden de parnassys groepen automatisch ingeladen. Je kan bij deze groepen geen notities/documenten maken of analyses. Deze groepen worden aan het einde van het jaar verwijderd via de koppeling.

Advies: Maak een kopie groep aan door bovenstaande handelingen te volgen en bij keuze 5 de parnassys groep te selecteren. Deze "kopie" groep heeft wel de mogelijkheden om alles vast te leggen. Bij een nieuwe schooljaar moet de groep aan de nieuwe parnassys groep gekoppeld worden.

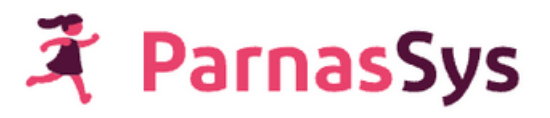

# **Inzicht| | actieve doelen in je groep**

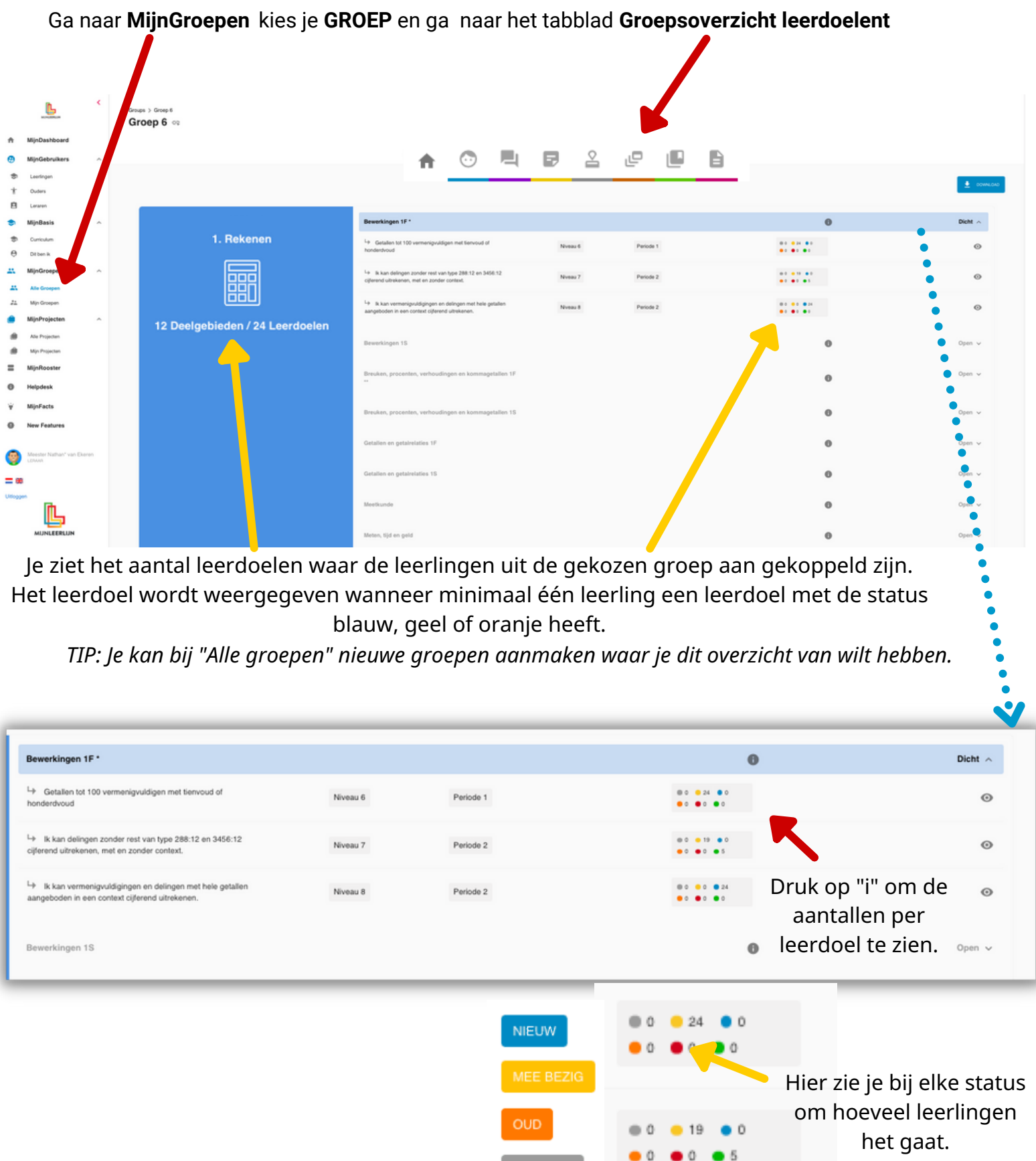

**GESLOTEN** 

**BEHAALD** 

 $•24$ 

 $\bullet$ 

 $\circ$ 

 $\mathbb O$ 

 $\bullet$  0

 $\bullet$ 

**MNNNN** 

# **Inzicht| | overzicht doelen leerling**

Klik op het **OOGJE** om naar het totale **LEERDOELENOVERZICHT** van de groep te gaan Je krijgt dan van je groep alle "actieve" doelen van bijvoorbeeld rekenen.

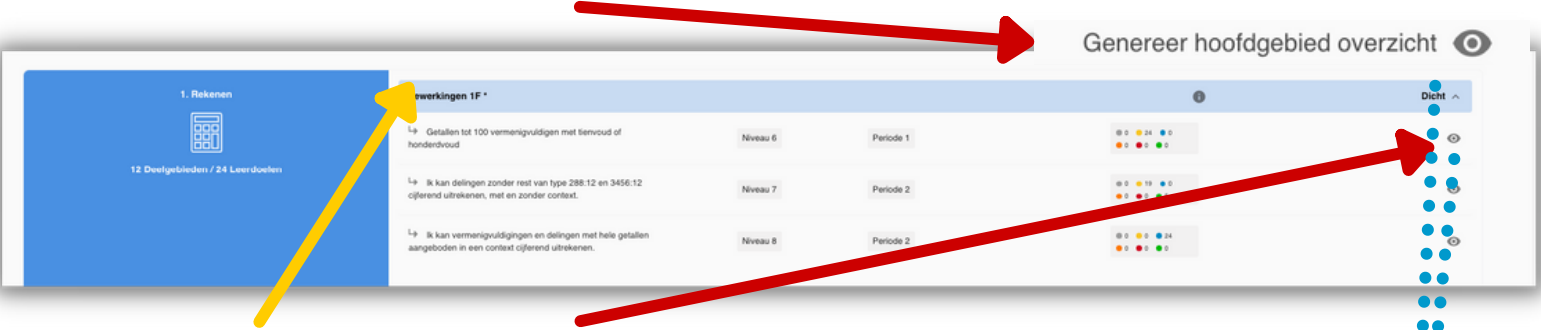

Klik bij een **DEELGEBIED** op het **OOGJE** om naar het **LEERDOELENOVERZICHT** van de groep te gaan met enkel de doelen van dit deelgebied.

In het LEERDOELENOVERZICHT zie je de leerdoelen (uit het gekozen deelgebied). Je ziet enkel de leerlingen uit de gekozen groep (bij MijnGroepen).

Wanneer er inactief staat bij leerlingen dan zijn deze niet aan dit leerdoel gekoppeld. Dit zie je bijvoorbeeld bij leerlingen die op 1F niveau rekenen bij de doelen op 1S niveau.

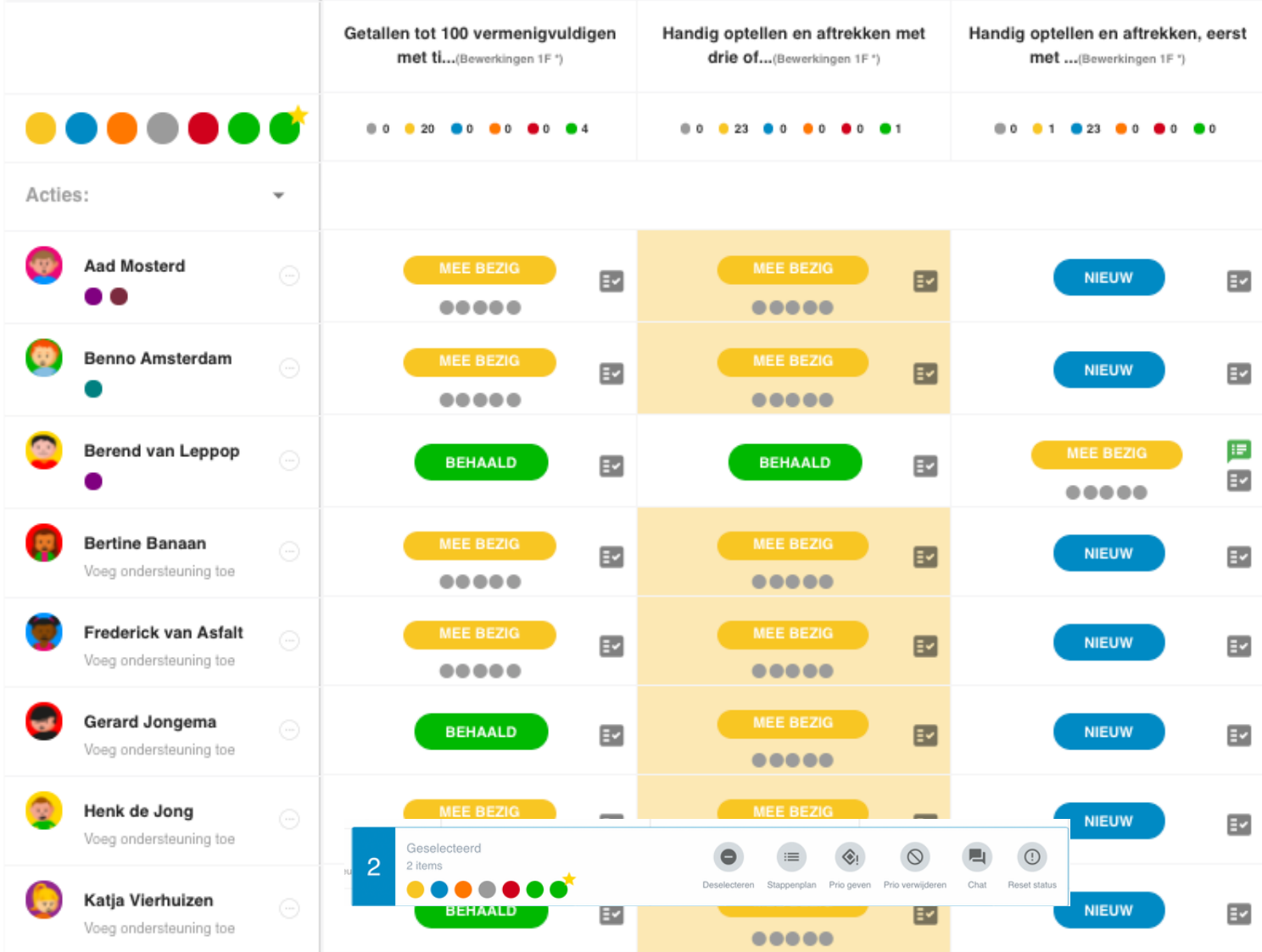

# **Inzicht| | statussen aanpassen**

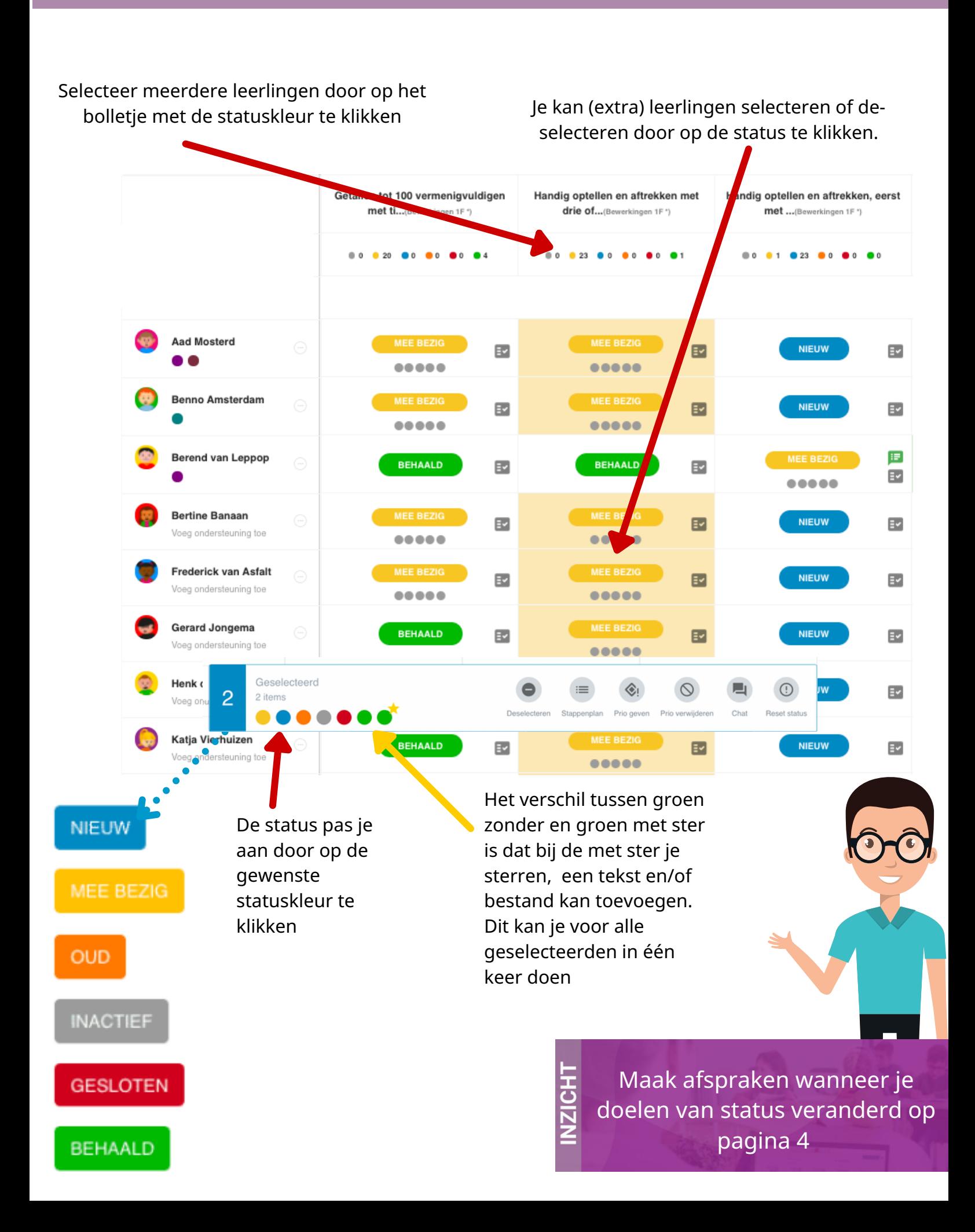

## **Inzicht| | leerdoelenoverzicht printen**

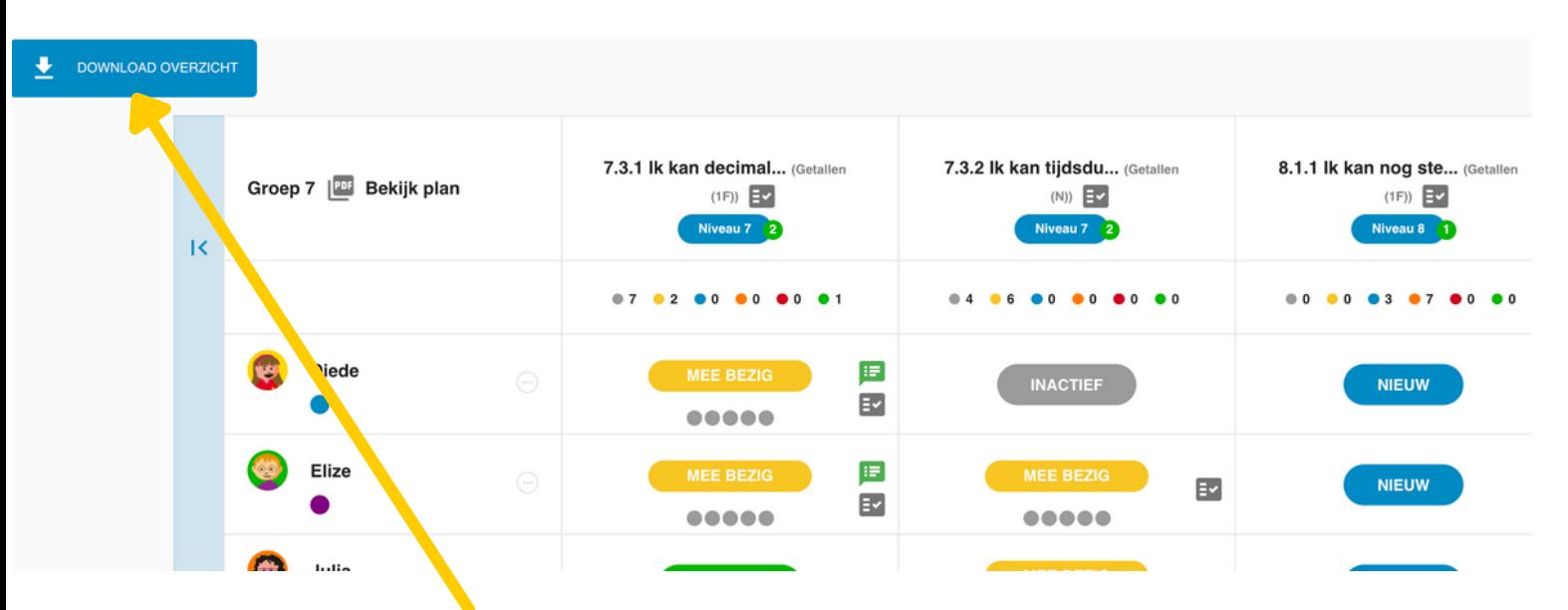

Wanneer je het overzicht hebt, klik dan links boven op "download overzicht" Deze geprinte versie kan je op je bureau leggen en met de hand aanpassen.

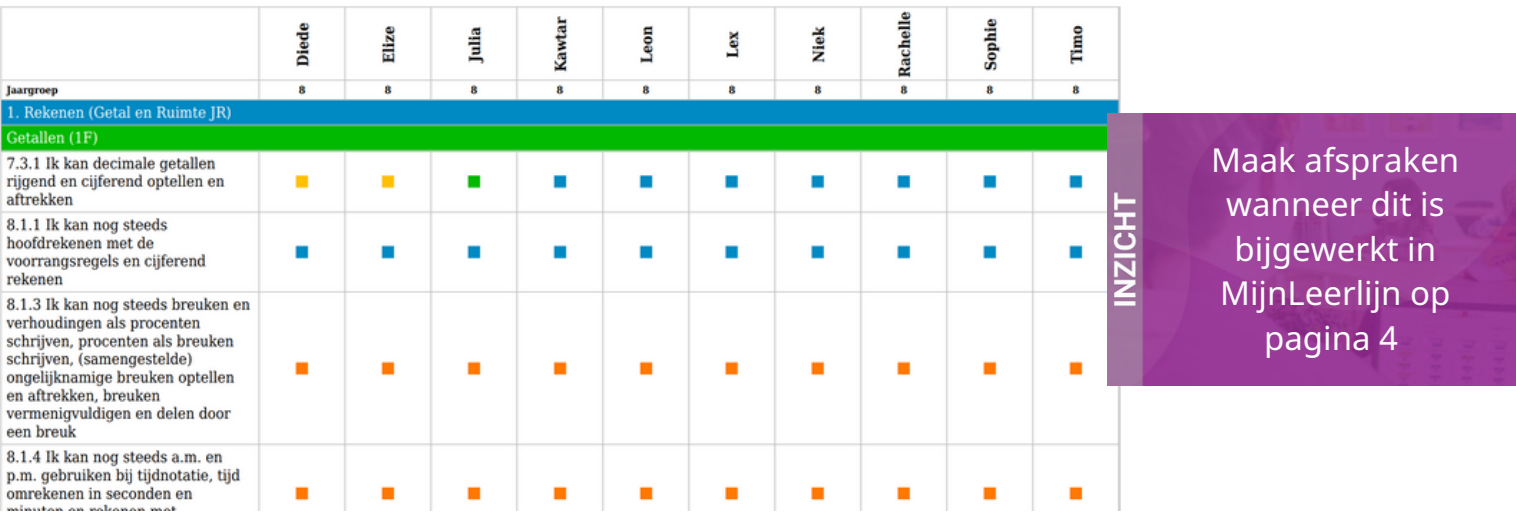

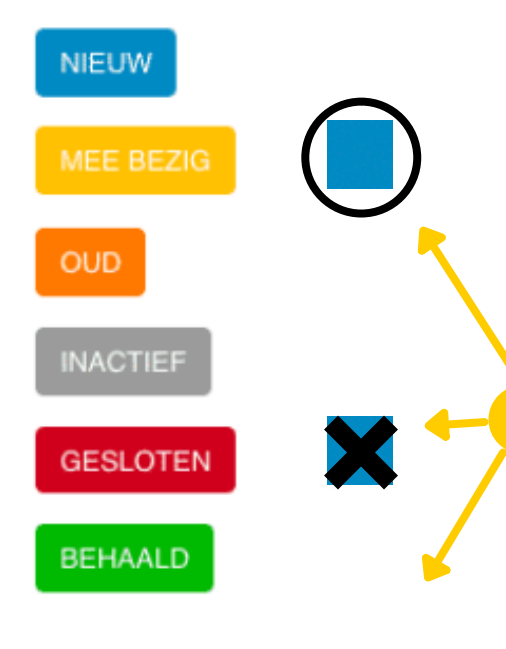

Wanneer je vanuit je print gaat werken om de leerdoelen tijdens de les bij te houden. Is het belangrijk om allemaal op dezelfde manier dit bij te houden.

Doelen die aan bod komen zullen op blauw, geel of oranje staan. Want dat zijn de actieve doelen van de leerling.

Je gaat deze doelen aanpassen naar mee bezig, behaald of gesloten.

Gebruik dan de volgende handelingen voor het bijhouden van een kleur.

TIP: **Zorg dat op vrijdag alles in MijnLeerlijn is bijgewerkt. Dan kan je op maandag een nieuwe versie printen.**

# **Inzicht| | snel inhoud zien**

#### Leerdoelen Overzicht

Getalbegrip en bewerkingen(S) of

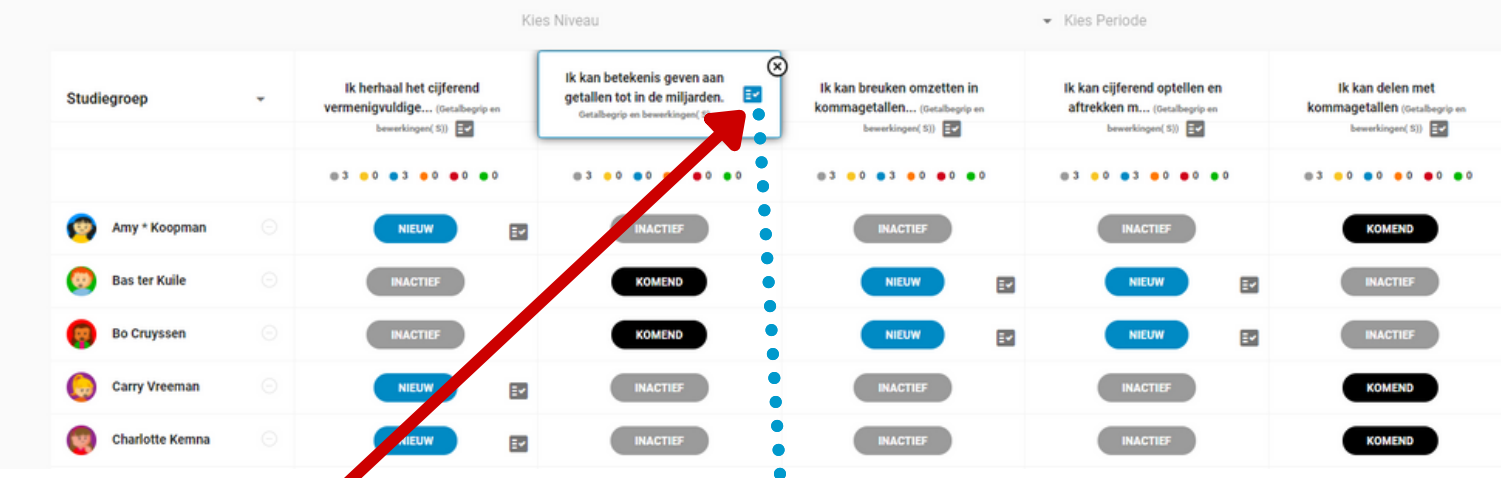

In het leerdoelenoverzicht is de verdiepingspagina van het leerdoel te openen. Klik hiervoor op het POP-UP icoon bij het leerdoel.

Je kunt als leerkracht nu de inhoud bekijken, stappenplan inzien en wijzigen, bestanden inzien, toevoegen en downloaden of een bericht sturen naar collega's.

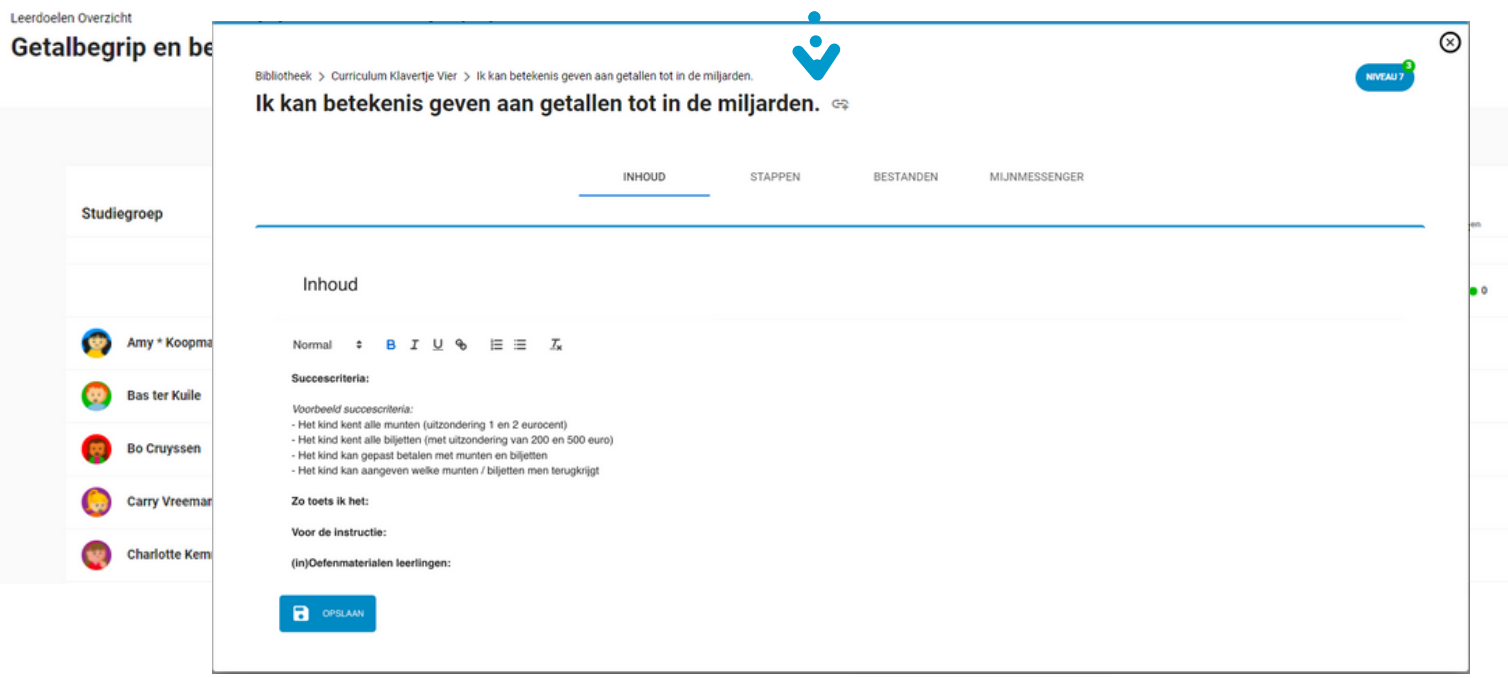

# **KLANTENSERVICE**

#### Kom je er niet uit? Ga naar onze **KLANTENSERVICE**

In de online helpdesk vind je meer informatie en uitleg. De pagina bevat ook filmpjes passend bij deze handleiding. Kijk daarvoor bij **STARTER**.

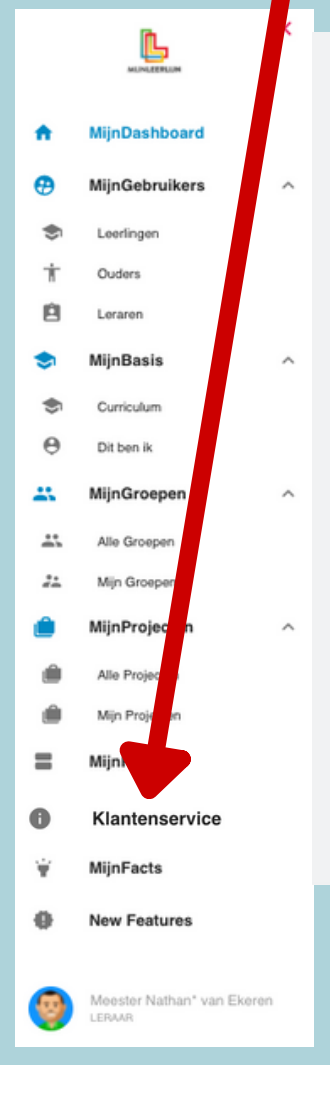

#### Aan de slag met MijnLeerlijn

De veelzijdigheid van de software en de mogelijkheid voor iedere school om het op een eigen poor nier in te zetten, maakt dat wij geen standaard handleiding hebben. De belangrijkste onderwerpen voor het gebruik van onze software bood on wij hieronder op een rij gezet. Heb je een specifieke vraag of help je hulp nodig? Laat het ons weten via het form er of maak gebruik van de chat.

#### **Startende gebruiker**

#### **PDF HANDI FIDINGEN**

**Knoppentraining Starters** Pictogrammen, benamingen en

#### betekenissen **BEGINNER**

De eerste stappen in de software Actieve en inactieve statussen Aanpassen statussen in het Leerdoelenoverzicht Leerling koppelen aan de leerlijn(en) Werken in de MijnDashboard leder leerdoel zijn eigen status **INZICHT KRIJGEN / LEERDOELOVERZICHT** 

#### Inzicht met het leerdoelenoverzicht

De verschillende leerdoelenoverzichten

Status leerdoel(en) aanpassen in het Leerdoelenoverzicht

#### Gevorderde gebruil

**PERSOONLIJK LEERDOELE** 

Handmatig doelen toevoegen op een PLP GROEPEN

Alles over groepen en de functies in MijnLeerlijn

#### **PLANNING VAN JE LES(SEN)**

Werken met de Digitale Klassenmap **FUNCTIES EN TOEPASSINGEN VOOR DE LEERLING** 

Chatbericht per leerdoel versturen naar de

leerling Gestructureerd zelfstandig aan het werk

Handmatig of automatisch een stappenplan versturen

#### **DOCUMENTEN**

Document (sjablonen) aanmaken en koppelen voor verslag, monitoring, analyse en overdracht

#### Kennisbank

Inzicht per groep, welke leerdoelen nog open staan Ondersteuning leerlingen

Voortgang leerlingen in stappenplan

Doelensets samenstellen en toewijzen Blijf op de hoogte van de nieuwste updates!

#### Vind je niet wat je zoekt? Heb je een andere vraag? Mail ons dan via

helpdesk@mijnleerlijn.nl

*PS: vergeet niet de naam van je school te vermelden!*